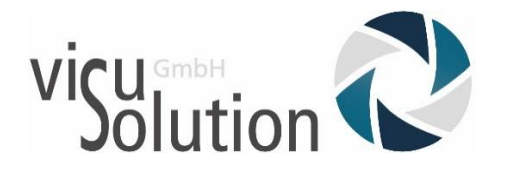

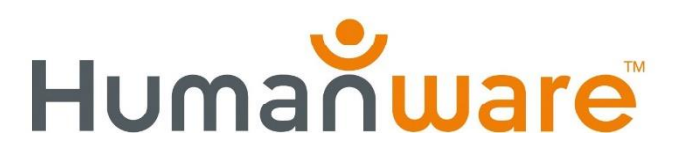

# Was ist neu?

# Prodigi Update V.4.5.0

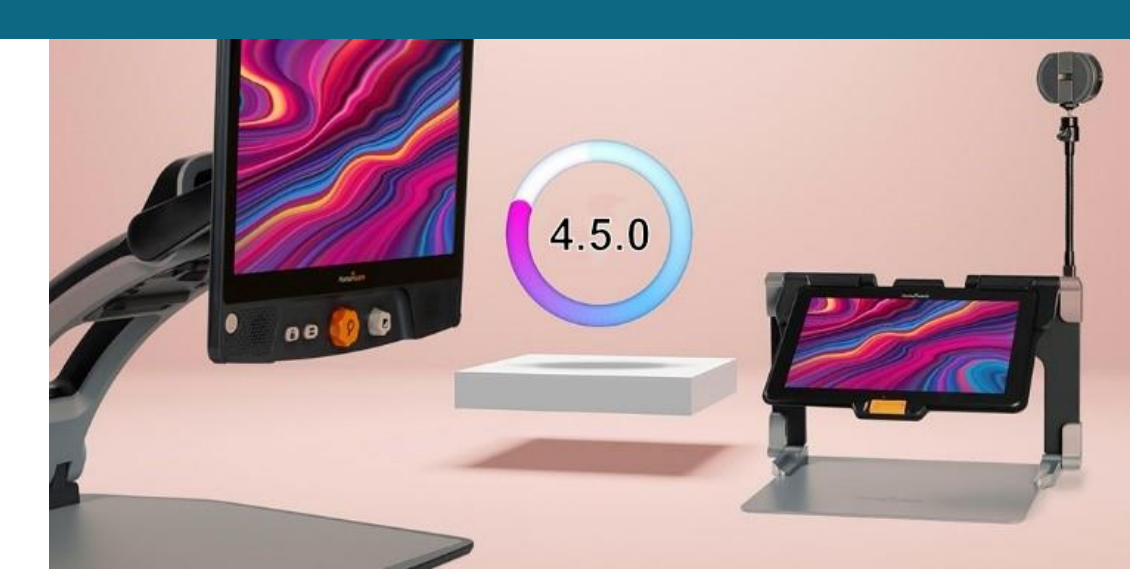

# Für:

- Connect 12
- Reveal 16i

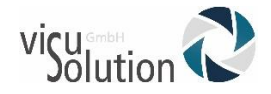

# Was ist neu?

# Die neuen Features im Überblick:

### OCR (optische Zeichenerkennung) Sprachauswahl

Sie können nun die Sprache auswählen, in der die OCR durchgeführt werden soll, um bessere Ergebnisse zu erzielen.

Wie kann ich meine Standard-OCR-Sprache aktualisieren?

- Gehen Sie zur Lupenanwendung.
- Wählen Sie das Symbol Einstellungen im Schaltflächenbanner aus.
- Scrollen Sie und tippen Sie auf die Option OCR-Sprachen.
- Blättern Sie zur Option OCR-Sprache wählen.
- Wählen Sie eine Sprache aus.

### Wählen Sie bis zu 4 Systemstimmen

Die Anzahl der Systemstimmen, die Sie verwenden können, hat sich von 2 auf 4 erhöht.

Wie lade ich und installieren von Systemstimmen?

- Gehen Sie zur Anwendung Prodigi-Einstellungen.
- Blättern Sie und tippen Sie auf Benutzeroberfläche.
- Blättern Sie und tippen Sie auf Systemsprache.
- Tippen Sie auf Konfiguration.
- Wählen Sie bis zu 4 Stimmen aus.

### Neuer Taschenrechner mit Graphen-Erfassung

Die grafische Darstellung von mathematischen Funktionen ist jetzt während der Verwendung des Prodigi-Rechners verfügbar. Graphen können mit den folgenden Schritten erfasst und als Dokument in der Galerie gespeichert werden:

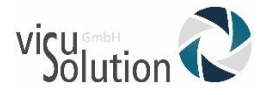

- Rufen Sie die Anwendung "Rechner" auf.
- Tippen Sie auf das Symbol Einstellungen in der oberen linken Ecke des Bildschirms.
- Tippen Sie auf Modus.
- Wählen Sie Graphisch.
- Gehen Sie zurück zum Taschenrechner.
- Erstellen Sie ein Diagramm mit dem Taschenrechner.
- Tippen Sie auf die Schaltfläche Aufnahme auf dem Schaltflächenbanner. Die Aufnahme wird automatisch in der Galerie unter der Kategorie "Screenshot" gespeichert.

### **Hier geht's zum Humanware-Videotuorial « Taschenrechnerfunktion Graphisch » : [hier klicken](https://www.youtube.com/watch?v=XiTMnShzxoQ)**

### Einen Funktionsgraphen an ein Dokument anhängen

Mit dem Taschenrechner erstellte Graphen können auch an bestehende Dokumente angehängt werden.

Wie kann ich Wie verwende ich die neue Funktion Funktionsgraph anhängen?

- Rufen Sie die Galerie auf.
- Erstellen oder öffnen Sie ein bestehendes Dokument.
- Tippen Sie auf das Symbol Einstellungen in der oberen rechten Ecke des Bildschirms.
- Tippen Sie auf die Option Anhängen.
- Tippen Sie auf Neue Funktionsgrafik.

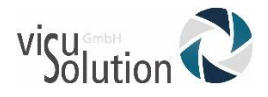

- Erstellen Sie den Graphen und tippen Sie auf das Speichern-Symbol im Button-Banner, um den Graphen an das Ende des Dokuments anzuhängen. Graph an das Ende des Dokuments angehängt. **Hier geht's zum Humanware-Videotuorial «Funktionsgraph an ein Dokument anhängen » : [hier klicken](https://www.youtube.com/watch?v=JvAir19wdqM&feature=youtu.be)**

### Speichern Sie Screenshots in der Galerieanwendung

Screenshots können jetzt auf dem Connect 12 oder Reveal 16i mit folgenden Methoden erstellt werden:

Tasten-Shortcut (Lautstärke runter + Power) oder virtuelle Taste auf dem Android-Banner. Das Bildschirmfoto wird automatisch in der Kategorie "Screenshot" in der Galerie gespeichert.

**Hier geht's zum Humanware-Videotuorial «Screenshots erstellen » : [hier klicken](https://www.youtube.com/watch?v=FaA9sqfd9aQ&feature=youtu.be)**

### Neuer Blaulichtfilter

Es gibt jetzt 4 Stufen von Blaulichtfiltern in Prodigi. Wenn der Filter aktiviert ist, ist er verfügbar sowohl in der Prodigi- als auch in der Android-Oberfläche, um die Belastung der Augen zu reduzieren.

So verwenden Sie die neuen Filter:

- Gehen Sie in die Anwendung Prodigi-Einstellungen.
- Tippen Sie auf die Option Benutzeroberfläche.
- Scrollen Sie und tippen Sie auf Blaulichtfilter.
- Wählen Sie zwischen den Stufen Niedrig, Mittel, Hoch und Max.

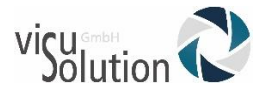

### Neuer Modus für Prüfungen

Ein Tablet kann jetzt während einer Prüfung mit einer PIN für eine begrenzte Zeit gesperrt werden Schutz. So verwenden Sie den Prüfungsmodus:

- Gehen Sie zur Anwendung Prodigi-Einstellungen.
- Tippen Sie auf Prüfungsmodus.
- Tippen Sie erneut auf Prüfungsmodus, um ihn einzuschalten.
- Wählen Sie die Startzeit, die Dauer und alle zu deaktivierenden Anwendungen.
- Tippen Sie auf die Schaltfläche Zurück.
- Erstellen Sie eine PIN, um auf den Prüfungsmodus zuzugreifen, ihn zu ändern oder zu deaktivieren. Sehen Sie sich eine Aufzeichnung an, um mehr über den Prüfungsmodus zu erfahren.

### **Hier geht's zum Humanware-Videotuorial «Prüfungsmodus» : [hier klicken](https://www.youtube.com/watch?v=yazBuruZRgM&feature=youtu.be)**

### Benutzerprofile

Das Erstellen von Profilen für Ihre Schüler oder Benutzer erleichtert die gemeinsame Nutzung von Geräten, wenn erforderlich. Es ist nicht mehr nötig, das Gerät auf die Werkseinstellungen zurückzusetzen. Hier erfahren Sie, wie Sie Folgendes erstellen

Benutzerprofile:

- Gehen Sie zu Android-Einstellungen.
- Tippen Sie auf Benutzer.
- Tippen Sie auf Benutzer oder Profil hinzufügen.
- Tippen Sie auf Benutzer im Popup-Fenster Hinzufügen.
- Folgen Sie den Anweisungen auf dem Bildschirm.

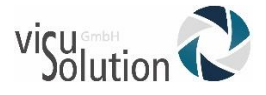

### Code Jumper-Unterstützung

Benutzer können jetzt Code Jumper-Geräte über die Prodigi-Schnittstelle anschließen. So stellen Sie die Verbindung her:

- Schalten Sie Code Jumper ein.
- Gehen Sie in Prodigi zur Anwendung Einstellungen.
- Scrollen Sie und wählen Sie System.
- Scrollen Sie und wählen Sie Bluetooth-Setup.
- Schalten Sie Bluetooth ein, wenn es nicht bereits eingeschaltet ist.
- Blättern Sie und wählen Sie Geräte.
- Tippen Sie auf Verbinden.
- Ihr Code Jumper ist nun mit Ihrem Gerät gepaart und einsatzbereit.

# **Haben Sie Fragen?**

### **Sie erreichen unser Serviceteam**

### **montags bis freitags von 8 bis 17 Uhr**

**unter** 

# **Telefon: +49 (0) 39361-967-216**

### **oder**

# **E-Mail: [lowvision@visuSolution.com](mailto:lowvision@visuSolution.com)**

# Because<br>VOUT<br>VISION<br>matters